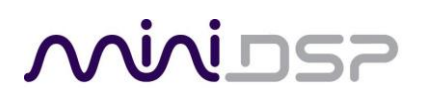

# **nanoAVR HD to nanoAVR DL upgrade path Step by Step Procedure**

The following steps are to be followed to update a nanoAVR HD to a nanoAVR DL. It involves sending files to us so we can generate a unit Dirac License for your hardware. The whole process may appear complex but hopefully this detailed application note will highlight how simple it is thanks to the infield firmware upgrade!

# **STEP1 Converting the nanoAVR HD firmware to nanoAVR DL firmware**

1. Open nanoAVR\_Upgrade\_tool.exe.

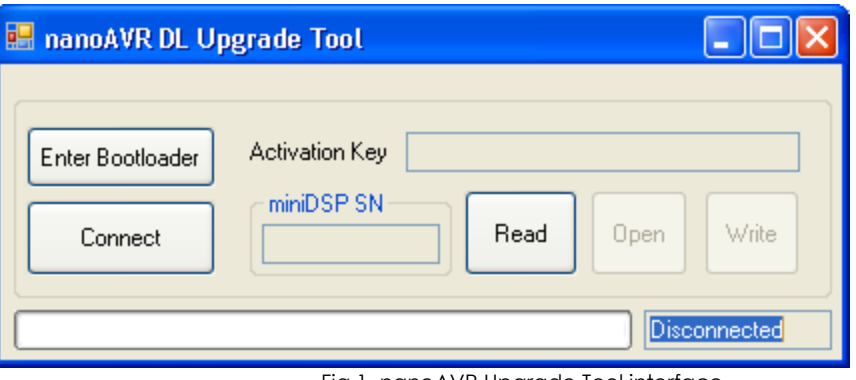

Fig 1. nanoAVR Upgrade Tool interface

- 2. Connect the Power and USB cable to the nanoAVR.
- 3. Click "Enter Bootloader".
- 4. A second tools will pop-up, please follow the document "nanoAVR\_firmware\_update\_procedure2.pdf" that is found in this ZIP file. Please follow page  $2 \sim 5$ , and choose the downloaded hex firmware file for example "nanoAVR\_DL\_v1\_21.hex" (included in ZIP file).
- 5. You will need to wait for about 2 minutes after clicking "Run Application", until only 1 LED on the Preset, and 1~3 on the Source, Mute, Bypass.

#### **STEP2: Read out the pre-loaded hardware key from the nanoAVR**

- 1. Open nanoAVR\_Upgrade\_tool.exe.
- 2. Connect the Power and USB cable to the nanoAVR.
- 3. Click "Connect", the message box in the bottom right will say "Connected".
- 4. Click "Read", wait for a message pop-up as Fig 2.
- 5. Send the file "Read <miniDSP\_ID>.bin t[o info@minidsp.com](mailto:info@minidsp.com) with the order number of your order.

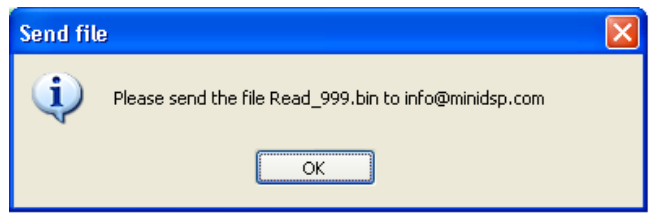

Fig 2.

The following email format is preferred:

SUBJECT: nanoAVR HD to DL update – Order xxxxx

EMAIL BODY: Please find attached the Read\_999.bin file to update my nanoAVR unit.

# **INIT**

# **STEP3: Programing the Dirac license key**

- 1. miniDSP will typically reply within 48h (Mon-Fri 9-6pm HK time zone) with attached a file "Write\_<miniDSP\_ID>.lic".
- 2. Save the license file to your disk drive.
- 3. Open nanoAVR\_Upgrade\_tool.exe.
- 4. Connect the Power and USB cable to the nanoAVR.
- 5. Click "Connect", the message box in the bottom right will say "Connected".
- 6. Click "Read" and click "OK" in the message box.
- 7. Click "Open" and select the license file.
- 8. If the process is successful the activation key will appear as per figure 3.
- 9. Click "Write" to program the license into the unit.
- 10. Highlights the Activation Key and Press "Ctrl+C" to copy the key.
- 11. Close both the nanoAVR DL Upgrade tool and Bridge program.

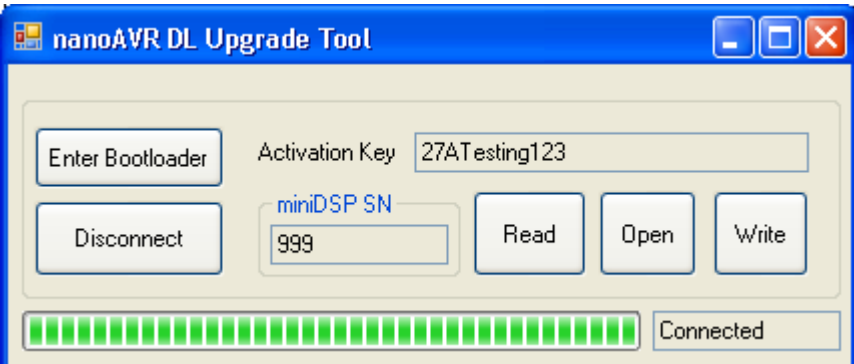

Fig 3. Success – you now have a nanoAVR DL!

# **STEP4: Activate the nanoAVR DL**

- 1. Go to following link<http://www.minidsp.com/dirac-series/activate/#activate>
- 2. If you have a DIRAC account in the past please select "Existing User".
- 3. Paste the Activation key and fill in the information and click "Submit".

## **STEP5: Reflash the DSP firmware to the nanoAVR DL**

1. Download under the "User downloads" after login with miniDSP account <http://www.minidsp.com/support/userdownloads>

- 2. Install the nanoAVR DL Plug-in utility.
- 3. Click "Connect" then "Restore all to default".
- 4. Wait until the finish.
- 5. Close the Plug-in.
- 6. Power cycle the nanoAVR DL.

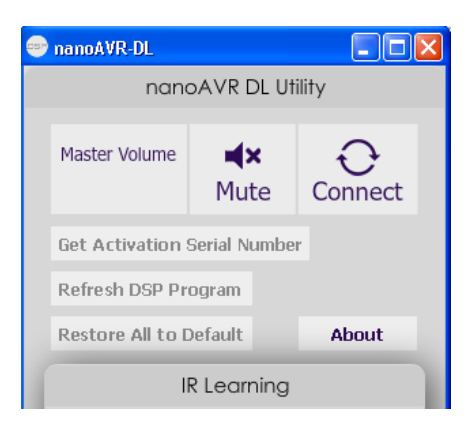

2. Install and Run the DLCT tools

1. Download under the "User downloads" after login with miniDSP account: <http://www.minidsp.com/support/userdownloads>

2. After installation, run the Dirac Live calibration as described in section 3 and 4 of the user manual: <http://www.minidsp.com/images/documents/nanoAVR%20DL%20User%20Manual.pdf>

## **THE END!**